# 天文台網站快速用戶指南

#### 1. 如何將天文台網站首頁切換為傳統版面?

(一) 在首頁右上角附近找到齒輪圖示。請按照以下步驟將香港天文台網站的 首頁切換為傳統版面。請注意,傳統版面僅適用於首頁,而不適用於內 頁。如果您使用的是移動設備,請轉到步驟(四)。

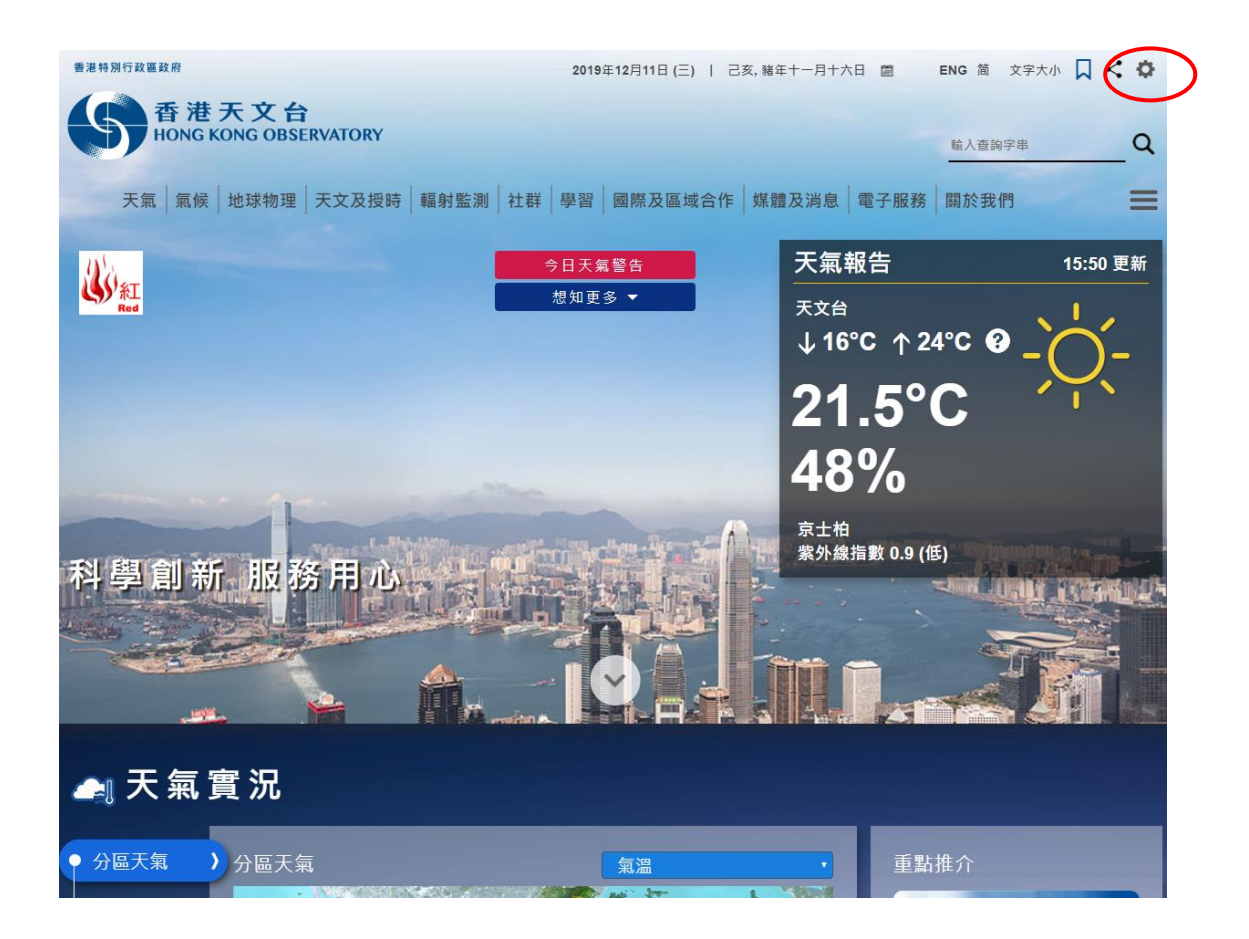

(二) 在快顯選單上選取"傳統"單選按鈕,然後點擊"儲存"。

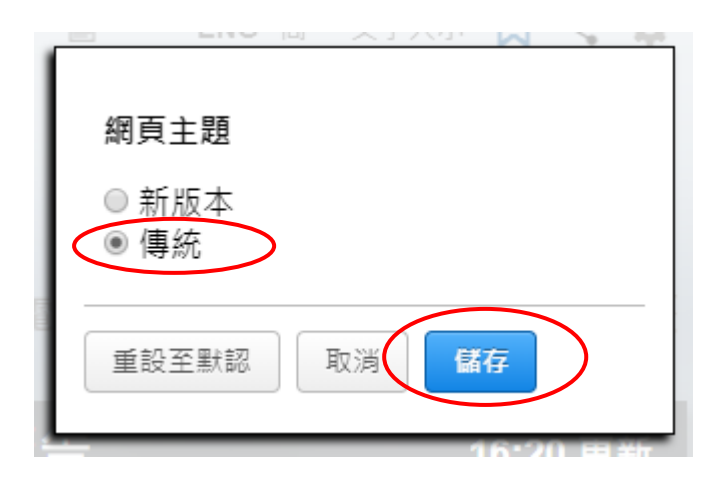

#### (三) 主頁會切換成傳統版面 。

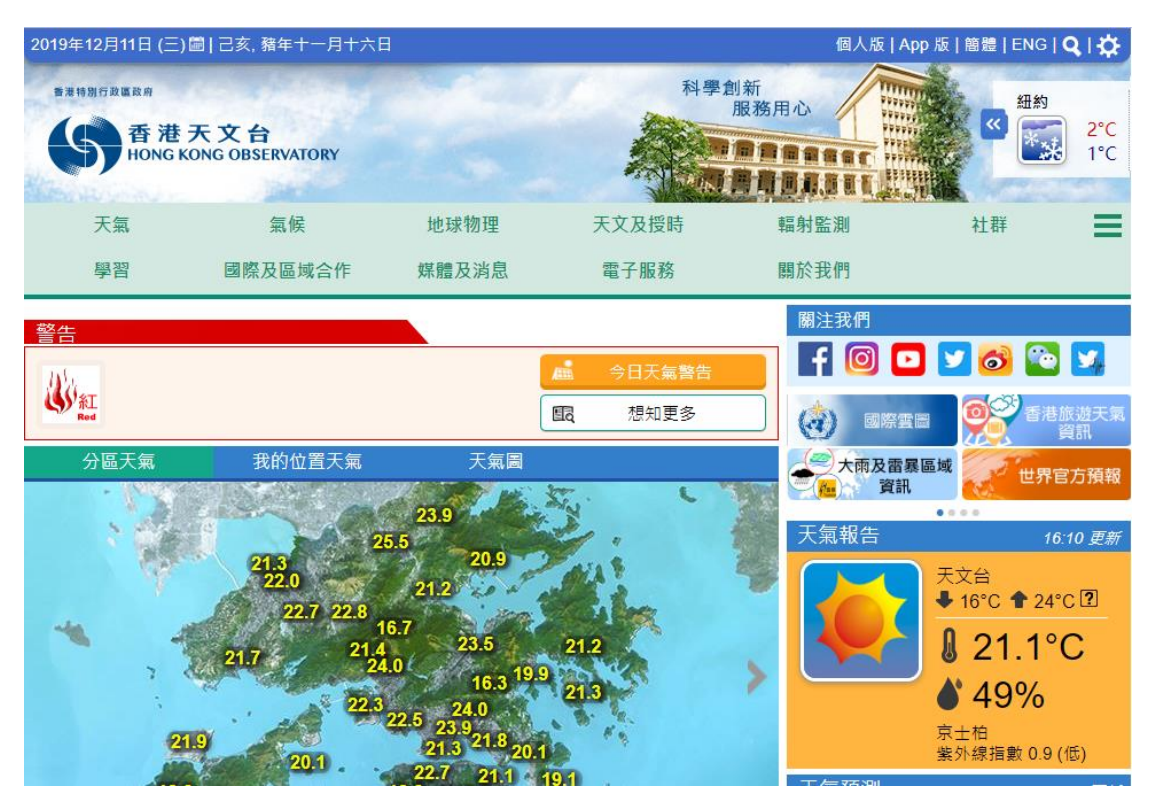

(四) 如果您在手機上查看香港天文台網站,亦可點擊首頁右上角的齒輪圖 示。

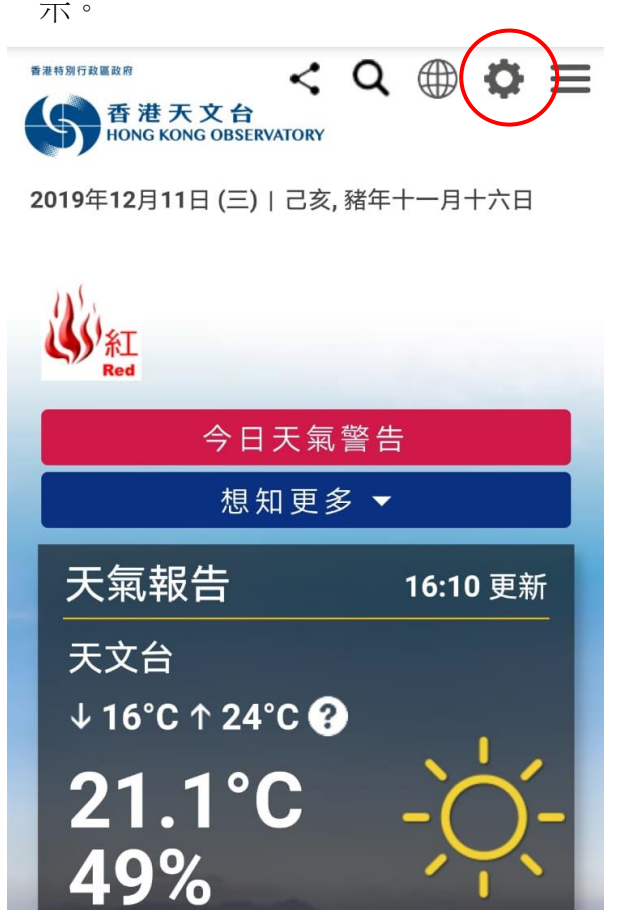

(五) 點選 「傳統」 項貝。

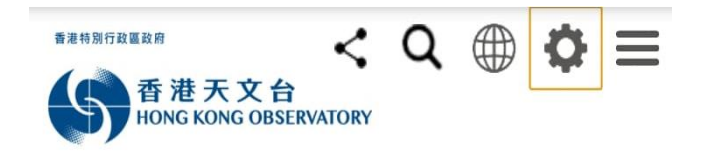

2019年12月11日 (三) | 己亥, 豬年十一月十六日

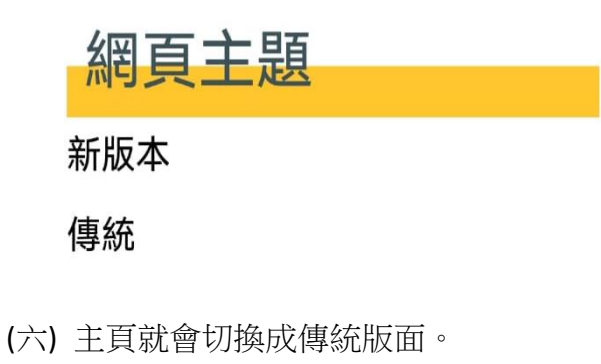

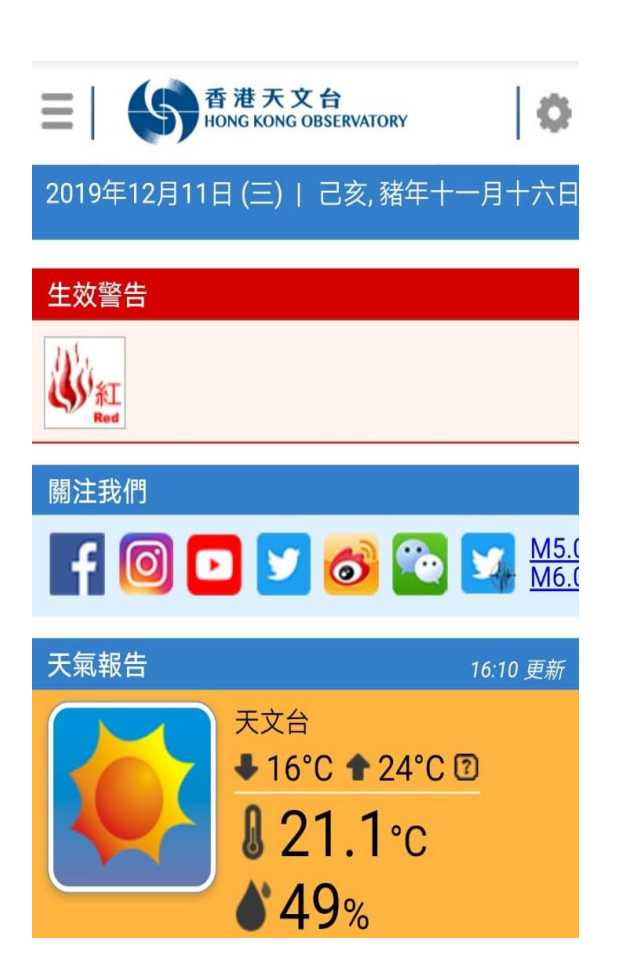

# 2. 如何使用天文台網站的書籤功能,瀏覽經常到訪的 網頁?

(一) 本網站大部份的網頁均支援「書籤」功能。如要將網頁加至 「書籤」,請 點擊網頁右上方「帶有星號的書籤」圖示。

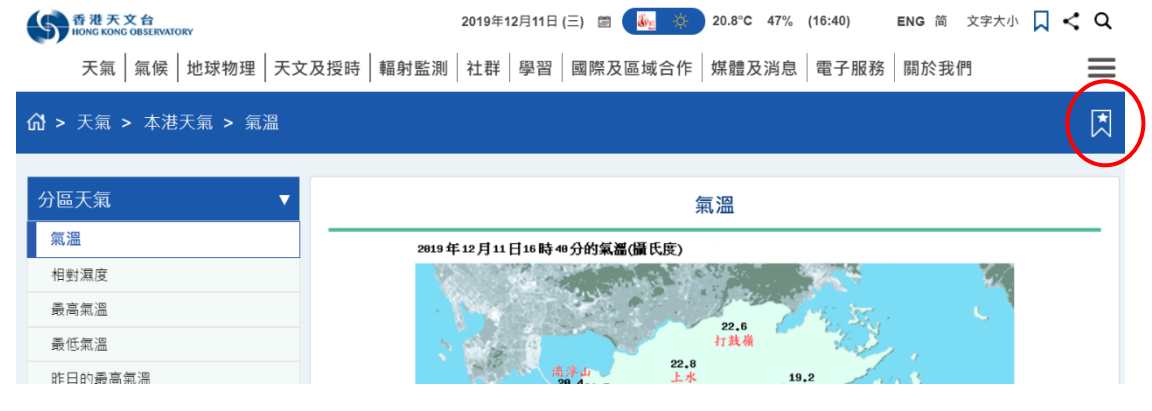

(二)將網頁添加為書籤後,該圖示按鈕將以白色顯示。

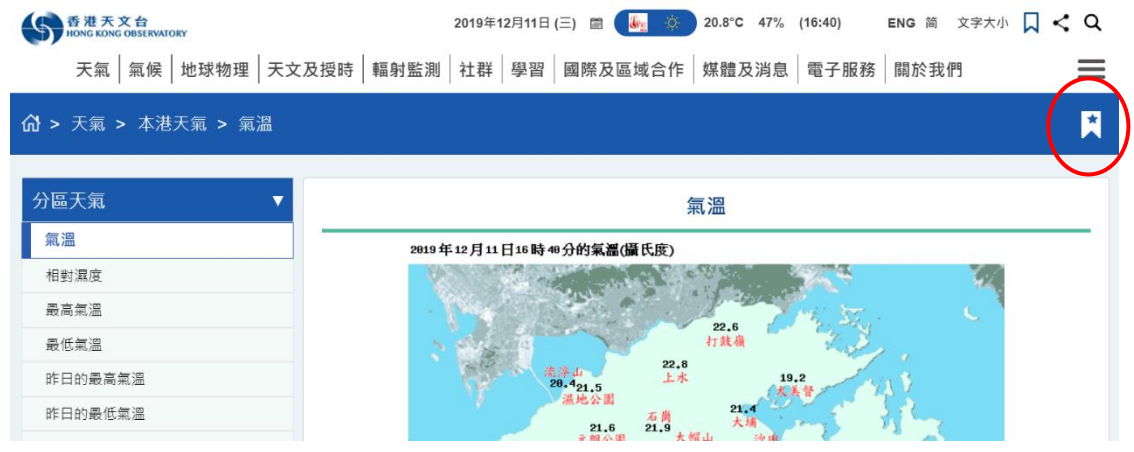

(三)然後可通過右上角的書籤按鈕進入書籤頁面,如下圖所示。

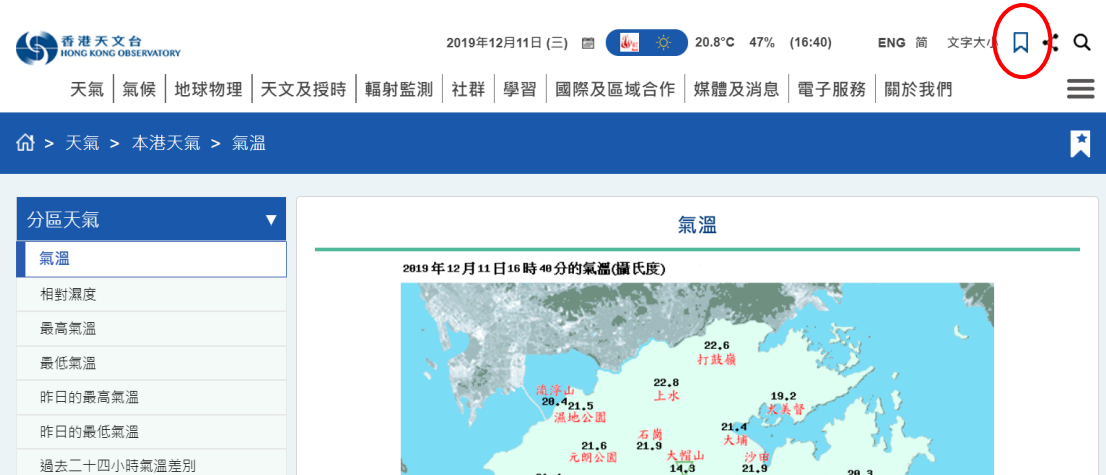

(四) 你可在該頁面上訪問你所書籤的網頁,你亦可在該頁面上點擊"編輯"按 鈕用以刪除不需要的網頁。

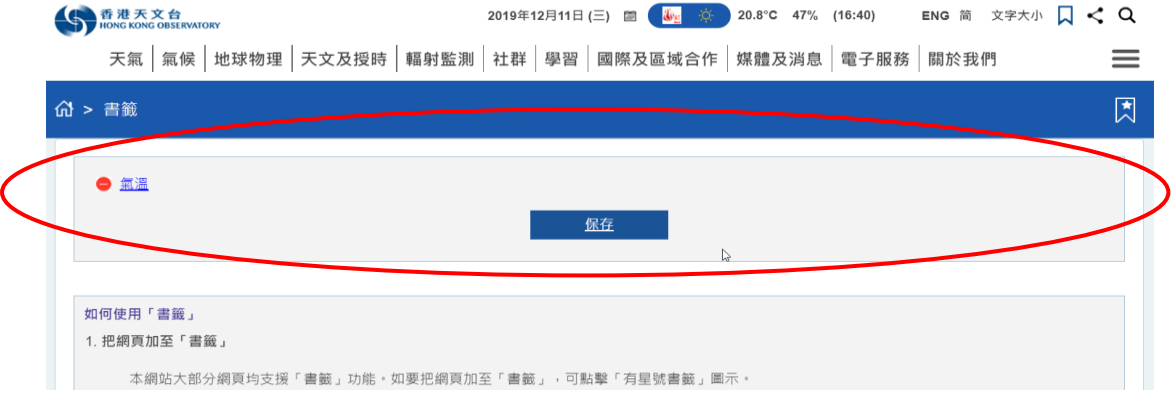

### 3. 如何使用搜尋功能?

(一) 您可以在網頁右上角的搜索欄中輸入想搜索文字,然後點擊旁邊的放大鏡 按鈕。

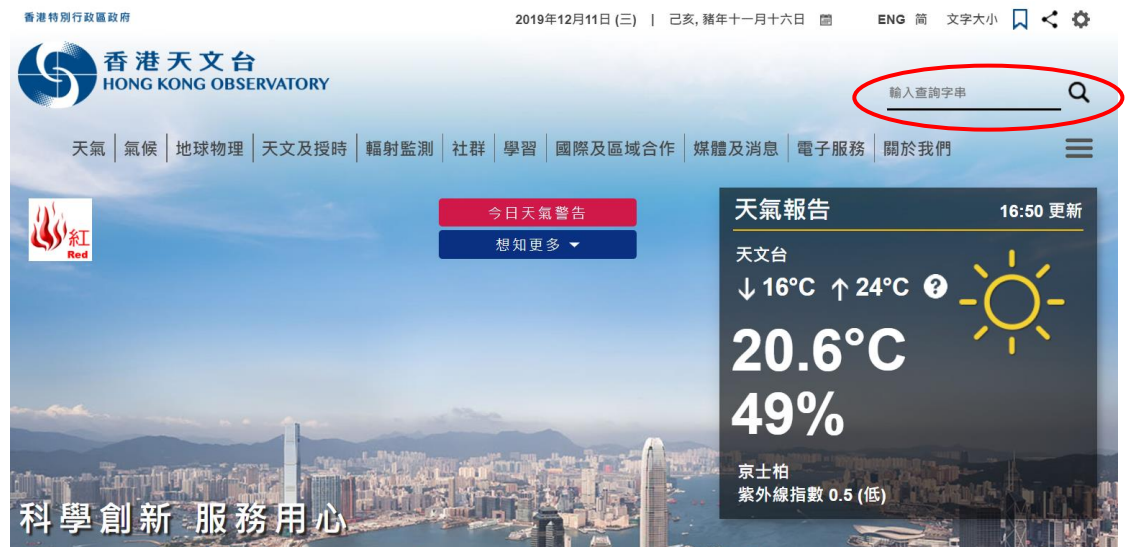

(二) 另外,您亦可點擊在內頁右上角的放大鏡按鈕,然後在彈出部分中輸入想 要搜索的文字。然後,點擊旁邊的放大鏡按鈕。

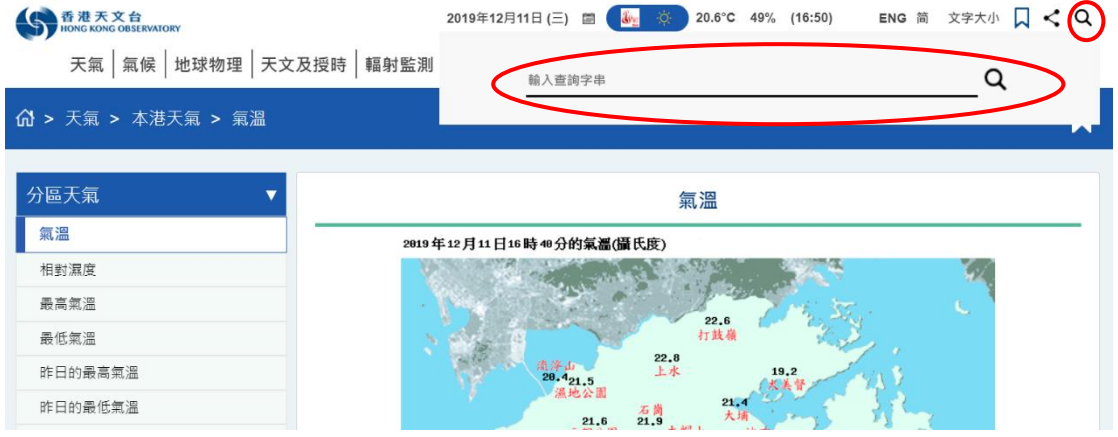

(二) 網頁會顯示搜索結果。

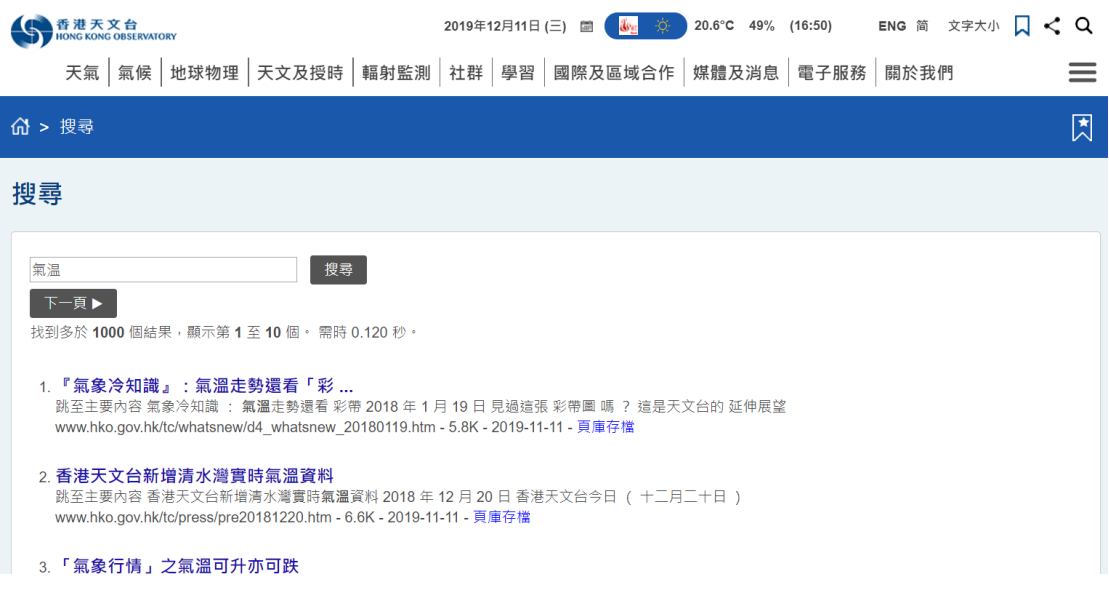

### 4. 如何分享頁面

(一) 您可以點撃在網頁右上角的分享頁面按鈕分享頁面。

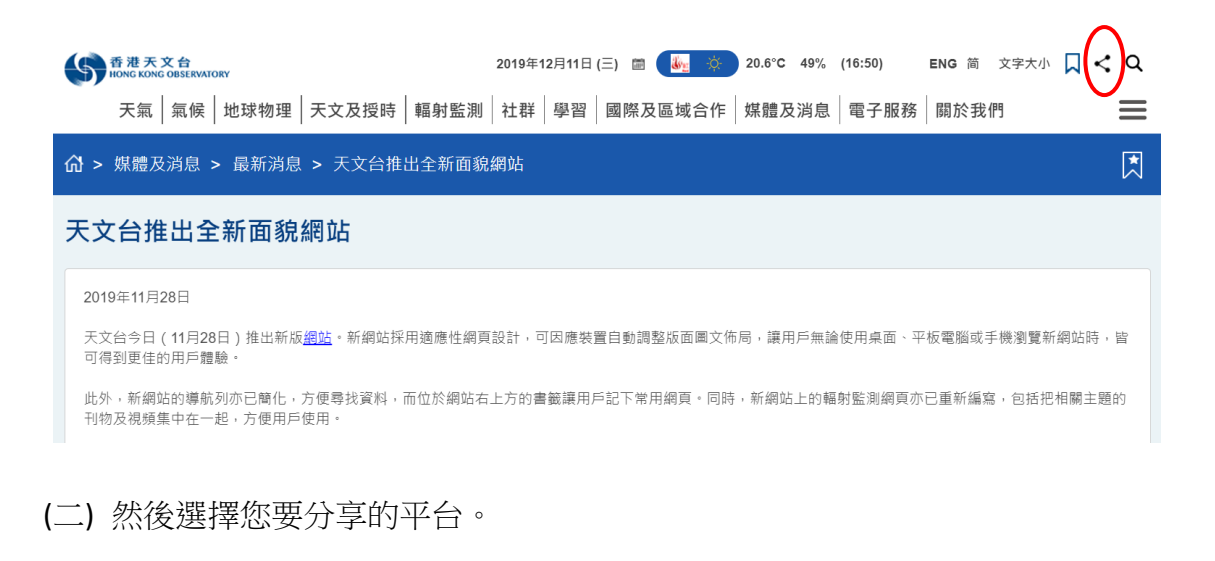

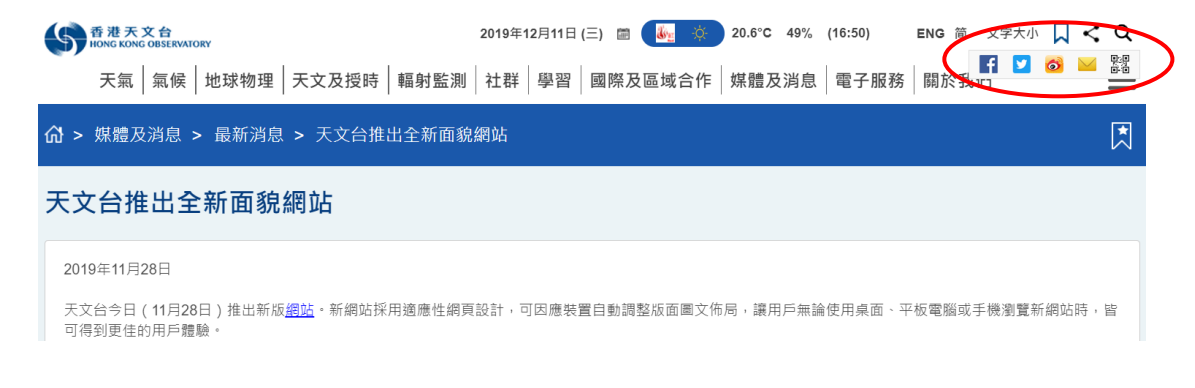

(三) 你可以將該頁面分享到各社交媒體平台,例如 Facebook 等。

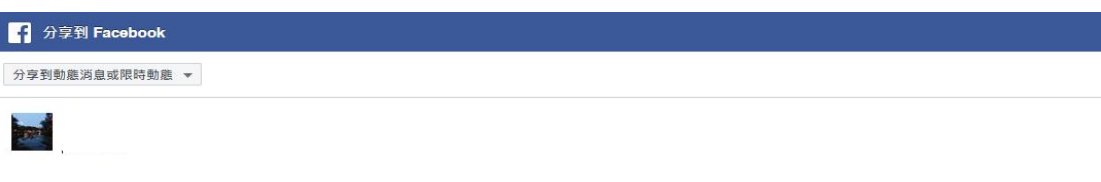

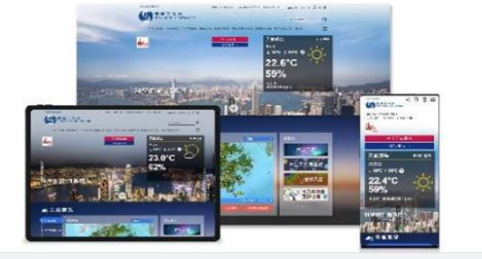

HKO.GOV.HI 天文台推出全新面貌網站 天文台今日 (11月28日) 推出新版網站。

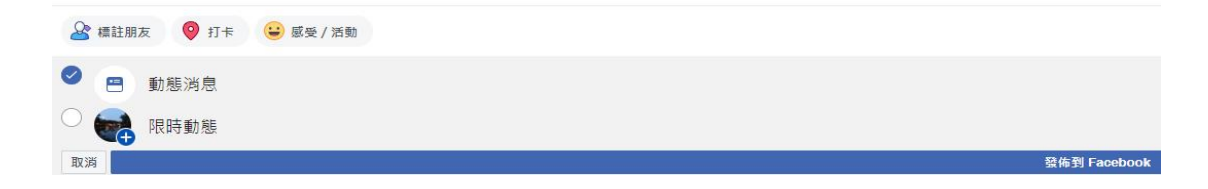

(四) 您亦可使用 QR 碼分享該頁面。

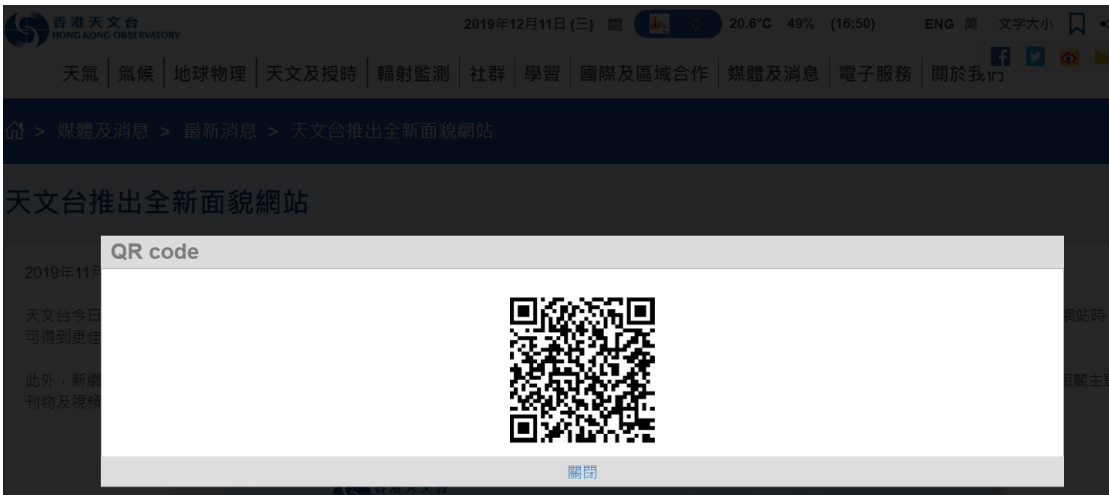

### 5. 使用選單在網站上找資訊

(一)在選單中,網站內各網頁是按主題分類。 你可以通過點擊選單中的各種 項目來展開相關選單。

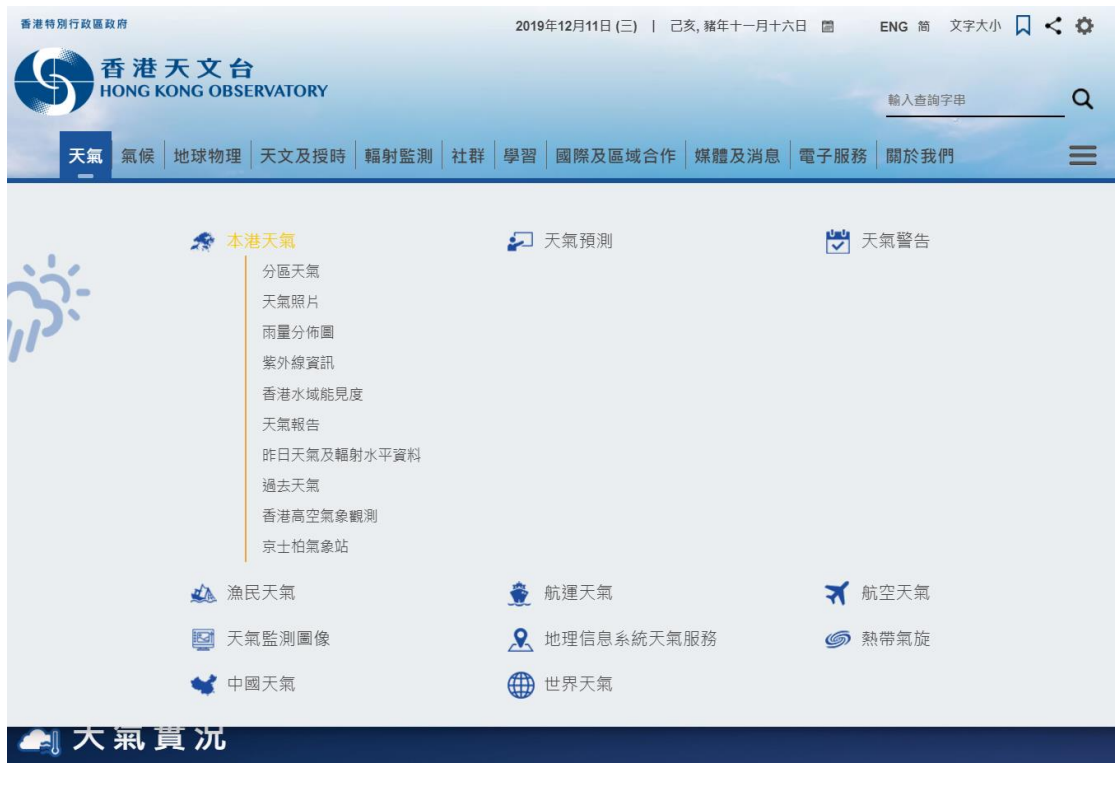

(二)亦可以通過點擊選單最右側的按鈕 = 來查看整個選單項目。

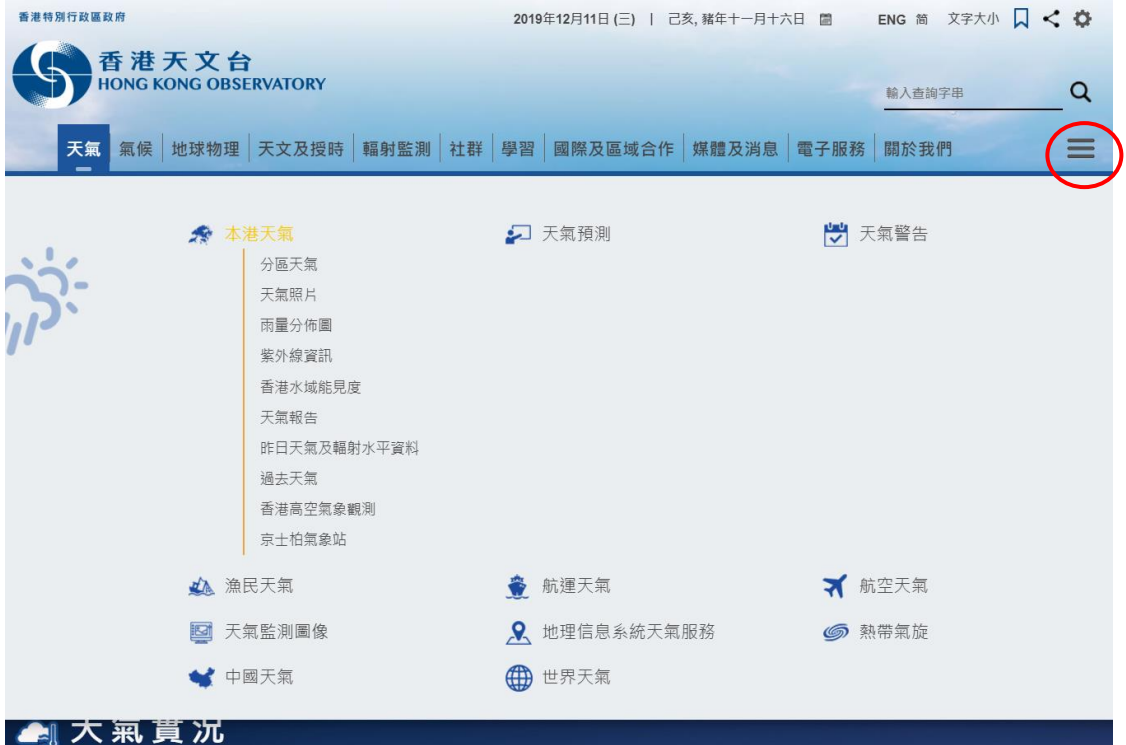

(三)點擊" +"符號將展開子項目,而點擊"-"符號將其折疊。

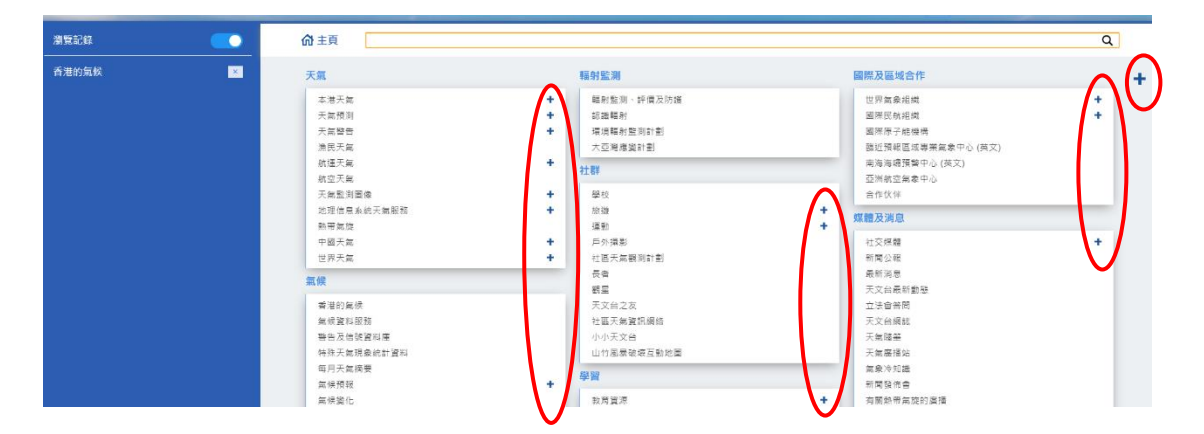

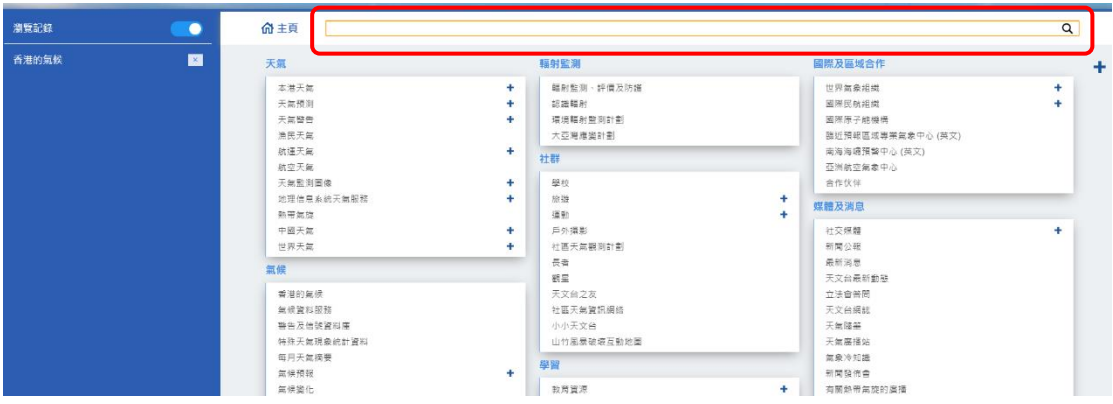

(四)您亦可以使用頂部的搜索欄搜尋選單中各項目。